#### Contents

The following Help Topics are available:

Introduction What is CDBase and CDBase Player

**Registration** Registering CDBase and CDBase Player

Hints Configuring the MCI driver

#### Commands

<u>Control Commands</u> <u>Option Commands</u> <u>Help Commands</u>

#### How To

Change the Display Option Eject the disc Exit CDBase Player Fast backward Fast foward Pause playing of a track Play a specific track Play a track Program a disc Repeat a track Reread a disc Save settings Scan a disc Shuffle play a disc Skip foward Skip backward Stop playing a track **Toggle confirmations** 

For help on using help, press F1

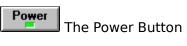

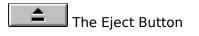

Shuffle The Shuffle Button

Scan The Scan Button

Repeat The Repeat Button

Program The Program Button

## Media Control Interface (MCI)

A standard control interface for multimedia devices including CD ROM drives capable of playing Compact Disc digital audio (CDs). MCI is installed via the drivers section of the control panel.

Press here to start the control panel.

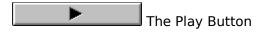

# The Pause Button

# The Fast Foward Button

# The Fast Backward Button

# The Next Track Button

# The Previous Track Button

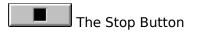

### **Configuring the MCI Driver**

MCI is a standard control interface for multimedia devices including CD ROM drives capable of playing Compact Disc digital audio (CDs). MCI is installed via the drivers section of the control panel.

To add the CD audio MCI device driver to your Windows system, follow these steps

- 1) Start the control panel.
- 2) Under the Settings popup menu, select Drivers. Alternately, you can select the Drivers icon from the application window.
- 3) After the Drivers dialog box is displayed, scan the current installed drivers list to see if the MCI CD audio driver is installed. If this driver is not installed, select the Add button.
- 4) After the Add dialog box is displayed, select the MCI CD audio driver and press OK.
- 5) Follow the prompts to insert the appropriate Windows install disk to complete installation.

After the MCI CD audio device driver has been installed, CDBase will be able to read disc information from your CD-ROM drive.

Press here to start the control panel.

## **Changing the Display Option**

To change the disc display option, follow these steps:

- Select *Display* located under the *Options* popup menu to display the Display dialog box. The various view options are: Title Catalog: Title Year: Title Composer: Title Category: Title Label: Title
- 2) Select the OK button to confirm.

# **Ejecting the disc**

To eject the current CD, select *Eject* menu item located under the *Control* popup menu. Alternately, you can select the <u>Eject button</u> located on the CD Player window.

### **Exiting CDBase Player**

To quit CDBase Player, select *Exit* menu item located under the *Control* popup menu. Alternately, you can select the <u>Power button</u> located on the CD Player window.

### Fast back warding

To move the current position of the current track backward by approximately 3 seconds, select *Fast Backward* menu item located under the *Control* popup menu. Alternately, you can select the <u>Fast Backward button</u> located on the CD Player window.

### **Fast forwarding**

To move the current position of the current track foward by approximately 3 seconds, select *Fast Foward* menu item located under the *Control* popup menu. Alternately, you can select the <u>Fast Foward button</u> located on the CD Player window.

# Pausing play of a track

To toggle the pausing of the current track, select *Pause* menu item located under the *Control* popup menu. Alternately, you can select the <u>Pause button</u> located on the CD Player window.

# Playing a specific track

To play a specific track, select the combo box titled "Goto Track:". A list contiaining the tracks titles of the current disc will be displayed. Finally, select the track you want CDBase Player to play.

# **Playing a track**

To start or restart the playing of the current track, select *Play* menu item located under the *Control* popup menu. Alternately, you can select the <u>Play button</u> located on the CD Player window.

### **Programming a disc**

To add, modify or delete a disc's program, follow these steps:

 Select the Program push button to display the Program dialog box. The dialog box will consist of two halves, the top half (Program window) displaying the disc's current program sequence and the bottom half (Disc window) listing all of the tracks on the disc.

When adding a track to the current program, follow these steps:

- 2) Select the track you want to add to the program by moving the mouse over its title in the Disc window and press the left mouse button.
- 3) Select the Add button to add the track to the program.

Alternately, you can follow these step:

- 2) Select the track you want to add to the program by moving the mouse over its title in the Disc window and press the left mouse button.
- 3) Press and hold the left mouse button down. The mouse cursor will change its shape to the drop cursor.
- 4) While holding the the left mouse button down, move to the Program window and relase the mouse button to add the track to the program.

Added records will be appended to the end of the program.

To change the order of the current program, follow these steps:

- 2) Select the programmed track you want to move by moving the mouse over its title in the Program window and press the left mouse button.
- 3) Press and hold the left mouse button down. The mouse cursor will change its shape to the reorder cursor.
- 4) While holding the the left mouse button down, move the track to it desired location and release the mouse button.

When deleting an existing member to the current group, follow these steps:

- 2) Select the track you want to remove from the program by moving the mouse over the Program window and press the left mouse button.
- 3) Select the Delete button to remove the track record.

Select the OK button to confirm changes and close the dialog box. Selecting Cancel will abandon all changes. This program will be the default program used.

## **Repeating a track**

To toggle the repeating the playing of the current track, select *Repeat* menu item located under the *Control* popup menu. Alternately, you can select the <u>Repeat button</u> located on the CD Player window.

# **Rereading a disc**

If you have changed the data releated to the current disc in CDBase and want CDPlayer to reread the data, select *Reread Disc* menu item located under the *Control* popup menu.

## Saving settings

To have CDBase Player stores its current position and settings to its ini file, select the *Save Settings on Exit* menu item located under the *Options* popup menu.

# Scanning a disc

To toggle the scanning of the current CD, select *Scan* menu item located under the *Control* popup menu. Alternately, you can select the <u>Scan button</u> located on the CD Player window.

# Shuffle playing a disc

To toggle the shuffle playing of the current CD, select *Shuffle* menu item located under the *Control* popup menu. Alternately, you can select the <u>Shuffle button</u> located on the CD Player window.

## **Skipping backward**

To skip the playing of the current track and position CDBase Player on the previous track or, if more than 10 seconds of the track has elapsed, to restart the current track, select *Skip Backward* menu item located under the *Control* popup menu. Alternately, you can select the <u>Skip Backward button</u> located on the CD Player window.

# **Skipping forward**

To skip the playing of the current track and position CDBase Player on the next track, select *Skip Forward* menu item located under the *Control* popup menu. Alternately, you can select the <u>Skip Forward button</u> located on the CD Player window.

# Stopping playing a track

To stop the playing of the current track, select *Stop* menu item located under the *Control* popup menu. Alternately, you can select the <u>Stop button</u> located on the CD Player window.

# **Toggling confirmations**

To have CDBase Player verify the canceling of a command, select the *Confirmatins* menu item located under the *Options* popup menu.

### **Registering CDBase and CDBase Player**

To register CDBase and CDBase Player, follow these steps:

- 1) Select *Register CDBase* located under the *Help* popup menu to display the Register CDBase dialog box.
- 2) Enter your name by selecting or entering your title, and entering your first and last name.
- 3) Enter your address including country in the address section of the dialog box.
- 4) Enter the number of copies of CDBase you wish to purchase.

For Georgia residents, follow this step:

5) Check the Georgia resident checkbox to add approiate sales taxes.

To add comments and/or suggestions, follow these steps:

- 6) Select the Comments button to display the Comments dialog box.
- 7) Enter your comments.
- 8) Select the OK button to save comments and return to the Register CDBase dialog box.
- 9) Select the Print button to print the registration form.
- 10) Select the OK button to close the dialog box.

Alternately, you can print and fill-out the registration form manually by printing the file "register.txt" which is included with CDBase.

Press here to open "register.txt".

#### What is CDBase and CDBase Player

CDBase and CDBase Player are tools you can use to organize and listen to your Compact Disc collection. You can use CDBase to store information on each track on a disc such as the artist, composer, category and rating.

In CDBase, your discs and its tracks are displayed in the left half of the display called the listing window. The right side of the display is called the record window. It displays detailed information on the current disc or its track. In the listing window, each entry has an icon next to it, indicating either a disc or its track.

CDBase Player is an <u>MCI</u> CD player for Windows that uses the database from CDBase. It functions similar to a full-featured CD player with options such as program, scan, repeat and shuffle play. Unlike a CD player however, CDBase Player will display much of the information entered via CDBase such as performer, composer, disc title and track title.

## **Control Commands**

#### CDBase

Starts CBBase.

#### **Reread Disc**

Instructs CDBase Player to reread the disc and track information from the database.

#### Power

Quits CDPlayer.

#### Eject

Ejects the CD. This command is provided for CD ROM players that support software controlled ejecting of the CD.

#### Play

Starts or restarts the playing of the current track.

#### Pause

Toggles the playing of the current track.

#### Stop

Stop the playing of the current track.

#### Fast Back

Backs up the playing of the current track by approximatly 2 seconds.

#### **Fast Foward**

Advances the playing of the current track by approximatly 2 seconds.

#### **Previous Track**

Quits CDPlayer

#### **Next Track**

Skips the playing of the current track and position CDBase Player on the next track

#### Shuffle

Toggles the shuffle playing of the current CD.

#### Program

Constructs a specific ordered play sequence of the current CD.

#### Repeat

Toggles the repeating of playing of the current track.

#### Scan

Toggles the scanning of the current CD.

# **Option Commands**

#### Display

Specifies the default view and sort option for the listing window. The various view options are:

Title Catalog: Title Year: Title Composer: Title Category: Title Label: Title

#### Confirmations

Specifies whether confirmation messages are to be displayed.

#### Save Settings on Exit

Specifies whether CDBase stores its current position and settings to its ini file.

### **Help Commands**

#### Contents

Displays the contents for CDBase Help.

#### Search

Displays the help search window for CDBase help. Choosing this command is the same as choosing the search button on the help window.

#### **Register CDBase**

Displays the registration dialog box used to register CDBase and CDBase Player.

#### About

Displays registration information, copyright information and the version number of CDBase.